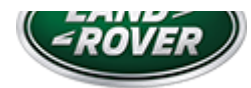

# N272NAS1 TECHNICAL BULLETIN 21 DEC 2018

© Jaguar Land Rover North America, LLC

NOTE: The information in Technical Bulletins is intended for use by trained, professional Technicians with the knowledge, tools, and equipment required to do the job properly and safely. It informs these Technicians of conditions that may occur on some vehicles, or provides information that could assist in proper vehicle service. The procedures should not be performed by 'do-it-yourselfers'. If you are not a Retailer, do not assume that a condition described affects your vehicle. Contact an authorized Land Rover service facility to determine whether this bulletin applies to a specific vehicle.

#### INFOR M AT ION

### SECTION:

303-01

# S U B J E C T / C O N C E R N :

Service Action: GTDi 2.0L Petrol Powertrain Control Module (PCM) Update

# A F F E C T E D V E H I C L E R A N G E :

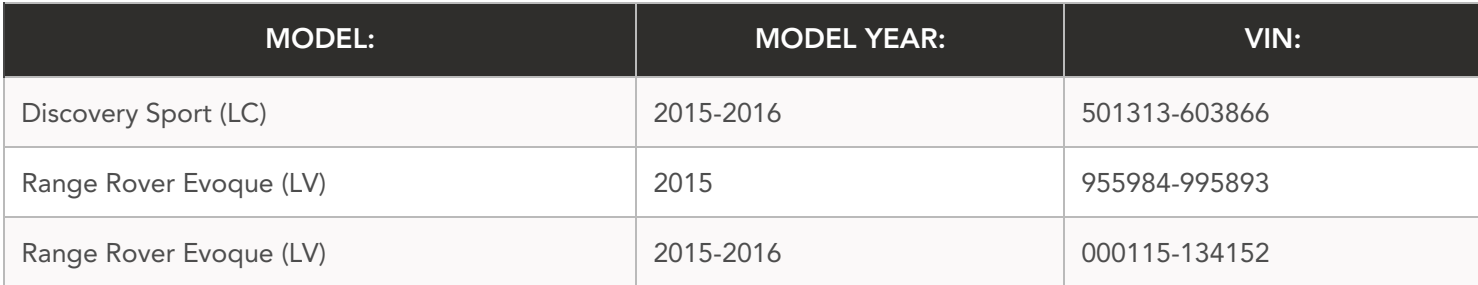

https://topix.landrover.jlrext.com/topix/content/document/view?id=948965 1/5

### M A R K E T S :

#### USA

### CONDITION SUMMARY:

#### SITUATION:

A potential issue has been identified on certain Land Rover vehicles within the listed Affected Vehicle Range where in some circumstances the secondary catalyst fueling adaption may be incorrect. This will illuminate the engine MIL (Malfunction Indicator Lamp) with DTC (Diagnostic Trouble Code) P2096 or P2097 stored in the Powertrain Control Module PCM).

#### ACTION:

Retailers are required to HOLD affected new vehicles that are within your control and refrain from releasing the vehicles for new vehicle sale pending completion of the Diagnostic/Workshop Procedure detailed in this Technical Bulletin. Unsold vehicles should have this performed as part of the Pre-Delivery Inspection (PDI) process but must have it completed prior to vehicle handover to the customer.

Affected vehicles already in the hands of customers should be updated at the next available opportunity.

#### PARTS:

No parts required.

### S P E C I A L TOOLS:

Jaguar Land Rover-approved Battery Power Supply

Jaguar Land Rover-approved diagnostic equipment with latest SDD Software Management Pack

### WARRANTY:

### $\bigwedge$  NOTE:

Use the Jaguar Land Rover claims submission system to make sure that a vehicle is affected by this program prior to undertaking any rework action.

At the time of confirming a booking for vehicle repair, make sure that all open Recall and Service Actions are identified to make sure the correct parts are available and adequate workshop time is allocated for repairs to be completed at one visit.

Warranty claims must be submitted quoting the Program Code and the relevant Option Code; this will result in payment of the stated time. The SRO and parts information is included for information only. The Option Code(s) that allows for the drive in/drive out allowance may only be claimed if the vehicle is brought back into the workshop for this action alone to be undertaken.

Repair procedures are under constant review and therefore times/prices are subject to change; those quoted here must be taken as guidance only. Use TOPIx to obtain the latest repair time.

This program is valid for a limited time only. Warranty claims with a repair date prior to the December 31, 2020, closure date must be submitted or payment within 30 calendar days of completion of the repair.

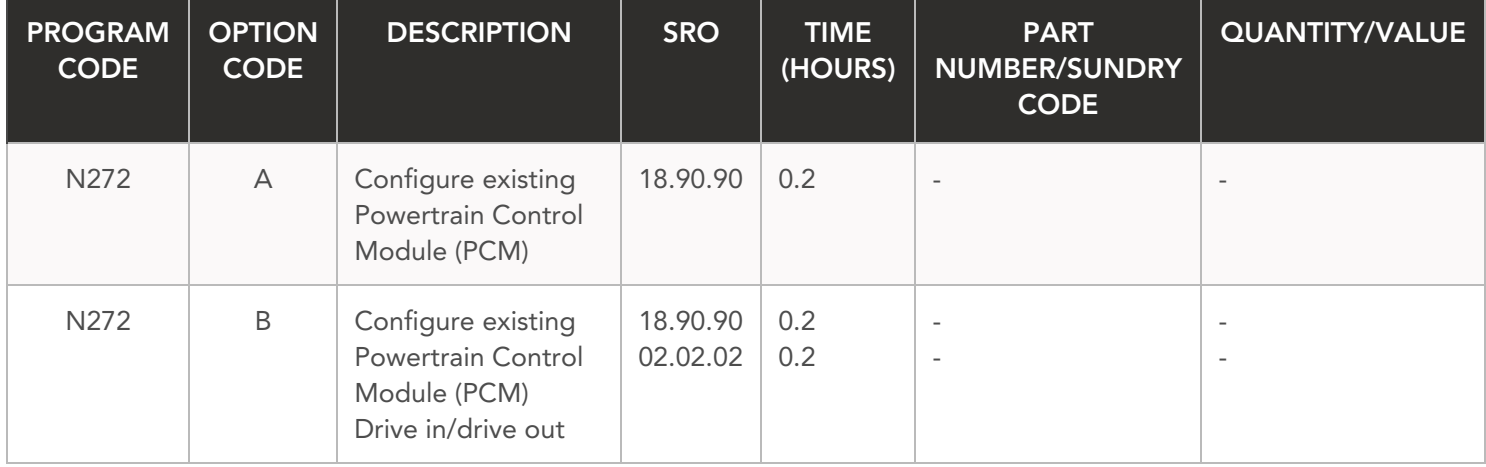

Normal Warranty policies and procedures apply.

#### DIAGNOSTIC PROCEDURE:

#### $\Omega$ CAUTIONS:

- A Jaguar Land Rover-approved battery power supply must be connected to the vehicle startup battery during diagnosis / module programming.
- All ignition ON/OFF requests MUST be performed; failure to do so may cause damage to vehicle control modules.
- Connect the Jaguar Land Rover-approved battery power supply to the vehicle startup battery. **<sup>1</sup>**

## **2**

**3**

# $\bigwedge$  NOTE:

The Jaguar Land Rover-approved diagnostic equipment must be loaded with SDD155.03 Software Management Pack v308 (or later).

Connect the Jaguar Land Rover-approved diagnostic equipment to the vehicle and begin a new session.

# $\bigwedge$  NOTE:

The Jaguar Land Rover-approved diagnostic equipment will read the correct Vehicle Identification Number (VIN) for the current vehicle and automatically take the vehicle out of Transit mode if required.

Follow all on-screen instructions.

**<sup>4</sup>** If the hyperlink is not available:

- **1** Select Diagnosis from the Session Type screen.
- **2** Select the Selected Symptoms tab.
- **3** Select Powertrain Engine system Engine performance.
- **4** Run and close the Datalogger tool to reveal the Extras tab.
- **5** Select the Extras tab.
- 6 Select Run to perform the 'Configure existing module Powertrain control module' option.
- **7** Follow the on-screen instructions until the application finishes successfully.
- Go to the next Step.
- Follow all on-screen instructions until the application completes successfully.
	- When prompted, select the Clear DTCs option following completion of the software download.
	- Follow the on-screen instructions until the application finishes successfully.
	- Go to the next Step.
- Exit the current session.
	- Select the Session tab.
	- Select the Close Session option.
- Disconnect the diagnostic equipment and battery power supply from the vehicle.